**Establecimiento**: UNAM. **Materia**: Informática **Curso**: 1º año. **Régimen**: cuatrimestral **Carga horaria**: 3 horas semanales **Docente**: Miguel Fernando Páez **Año**: 2022

### **Microsoft Word**

Es un procesador de Textos que permite la creación y edición de documentos de texto. Permite incorporar imágenes, tablas, formas, viñetas, numeraciones y muchas herramientas más.

#### **Herramientas**

**Nuevo documento:** Nos sirve para abrir un nuevo documento para trabajar desde cero.

**Abrir**: Nos permite abrir un documento existente en la computadora

**Guardar**: Esta opción nos permite salvar nuestro documento en el disco duro o alguna unidad extraíble.

**Copiar**: Este comando nos permite copiar desde alguna otra aplicación e insertarlo en Word.

**Pegar**: Nos permite pegar lo que hayamos copiado de alguna otra aplicación a Word

**Vista preliminar**: Este comando nos da la opción de ver como quedara nuestro documento antes de imprimirlo o antes de terminar y guardarlo.

**Zoom**: El comando Zoom nos permite ampliar la vista del documento para una mejor visión de lo que hasta ahora llevamos.

**Fuente**: Este comando nos permite modificar el tipo de fuente que queremos en nuestro documento.

**Tamaño de la fuente**: Este comando nos permite modificar el tamaño que queremos que tenga la fuente de nuestro documento.

**Alineación**: Este comando nos permite alinear el texto ya sea alinear a la izquierda, centrar, alinear a la derecha y justificar.

Izquierda:

Centrar:

Derecha:

Justificar:

**Color de la fuente:** Este comando nos permite elegir y cambiar el color del texto de nuestro documento.

**Deshacer**: Nos permite deshacer un cambio que hayamos hecho al documento y que este vuelva a su estado anterior antes de haber hecho este cambio.

## **Imágenes:**

- **1.** Hacer Clic En el menú "Insertar".
- **2.** Buscar La Sección "Ilustraciones".
- **3.** Dar Clic Sobre El Icono Imágenes Prediseñadas.
- **4.** En La Ventana O Cuadro De Dialogo Escribes El Nombre De Tipo Imagen.
- **5.** Clic En El Botón Buscar.
- **6.** Escoges La Imagen Que Desees y Das doble Clic Sobre Ella.
- **7.** Listo.

## **Mover imágenes:**

- **1.** Hacer Clic En el menú "Formato".
- **2.** Buscar La Sección "Organizar".
- 3. Dar Clic Sobre El Icono Ajuste de texto y seleccionar "Estrecho, Detrás del texto o Delante del texto según corresponda.
- 4. Listo.

# **Wordart:**

- 1. Hacer Clic En el menú "Insertar".
- 2. Buscar La Sección "Texto".
- 3. Dar Clic Sobre El Icono WordArt, elegir el estilo deseado con un clic y comenzar a escribir.
- 4. Listo.

## **Tablas:**

- 1. Hacer Clic En el menú "Insertar".
- 2. Buscar La Sección "Tablas".
- 3. Dar Clic Sobre Tablas, elegir el número de filas y columnas con un clic y comenzar a escribir.
- 4. Listo.

## **Viñetas, numeración y listas multinivel**

- 1. Hacer Clic En el menú "Inicio".
- 2. Buscar La Sección "Párrafo".
- 3. Dar Clic Sobre Viñetas, Numeración o listas multinivel según corresponda y elegir la opción deseada. Luego comenzar a escribir.
- 4. Para cambiar a la siguiente numeración o viñeta dar Enter.
- 5. Para cambiar de nivel en las listas multinivel :

Avanzar un nivel:

 $\text{Retroceder}$  un nivel :

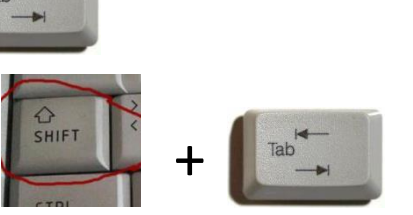

## **Tabulaciones:**

- 1. Hacer Clic En el menú "Inicio".
- 2. Hacer clic en la Sección "Párrafo".
- 3. En el cuadro de dialogo emergente, dar clic en Tabulaciones.
- 4. En Tabulaciones, establecer las posiciones para las tabulaciones requeridas y modificar la Alineación y Relleno de ser necesario. Luego Aceptar.
- 5. Listo.